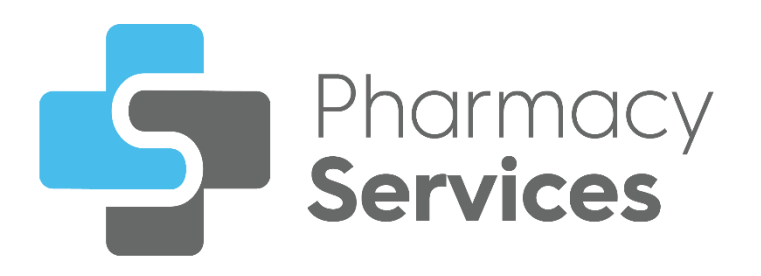

# **Pharmacy Services 2.1 Release Guide**

Version 1.0

29 September 2022

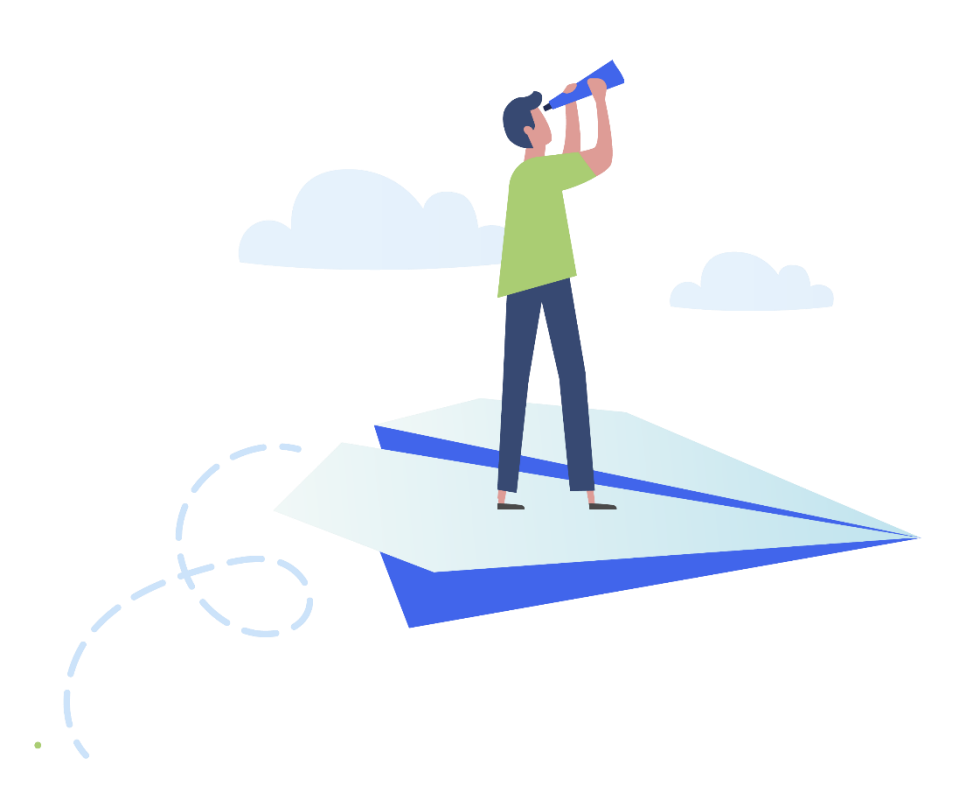

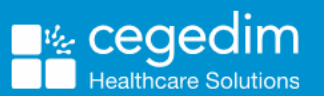

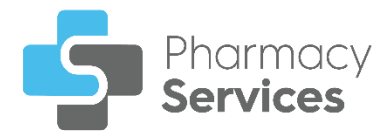

#### **Copyright © 2022 Cegedim Healthcare Solutions**

#### All Rights Reserved

Cegedim Healthcare Solutions is the trading name of Cegedim Rx Ltd and In Practice Systems Limited.

No part of this document may be photocopied, reproduced, stored in a retrieval system or transmitted in any form or by any means, whether electronic, mechanical, or otherwise, without the prior written permission of Cegedim Healthcare Solutions.

No warranty of accuracy is given concerning the contents of the information contained in this publication. To the extent permitted by law, no liability (including liability to any person by reason of negligence) will be accepted by Cegedim Healthcare Solutions, its subsidiaries or employees for any direct or indirect loss or damage caused by omissions from or inaccuracies in this document.

Cegedim Healthcare Solutions reserves the right to change without notice the contents of this publication and the software to which it relates.

Product and company names herein may be the trademarks of their respective owners.

Registered name: Cegedim Rx Ltd. Registered number: 02855109 Registered name: In Practice Systems Limited. Registered number: 01788577 Registered address: The Bread Factory, 1a Broughton Street, London, SW8 3QJ

Website: [https://www.cegedimrx.co.uk](https://www.cegedimrx.co.uk/)

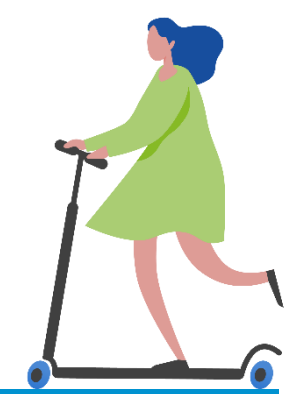

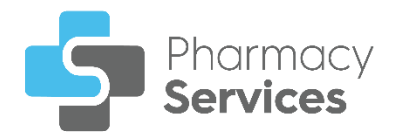

# **Contents**

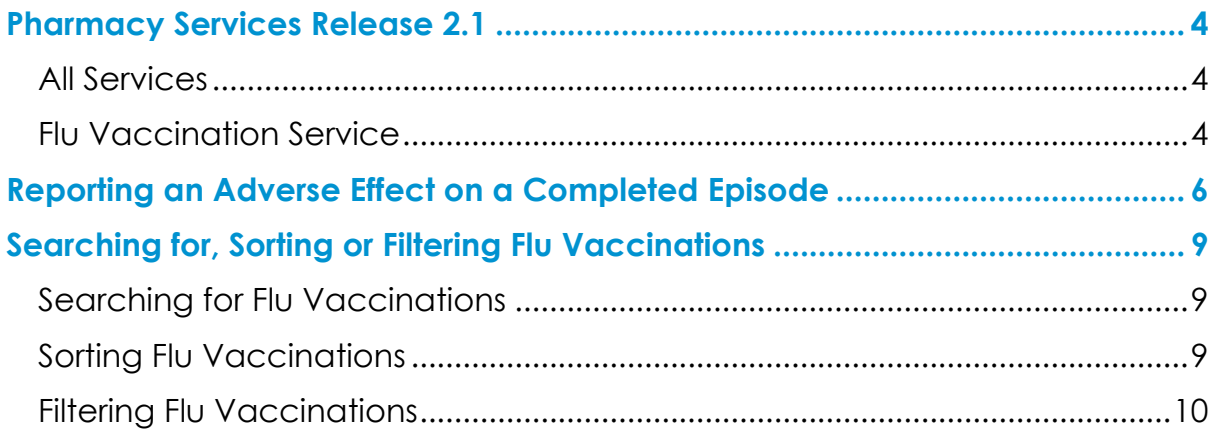

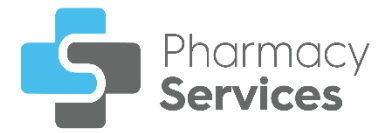

# <span id="page-3-0"></span>**Pharmacy Services Release 2.1**

**Pharmacy Services** release **2.1** contains the following new features and improvements:

### <span id="page-3-1"></span>**All Services**

 **Patient Banner** - A patient's GP practice now displays on the patient banner across all services:

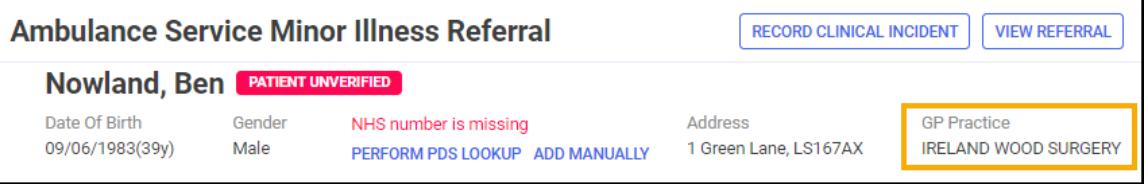

# <span id="page-3-2"></span>**Flu Vaccination Service**

 **Adverse Effect Report** - You can now report an adverse effect on a completed **Flu Vaccination** episode:

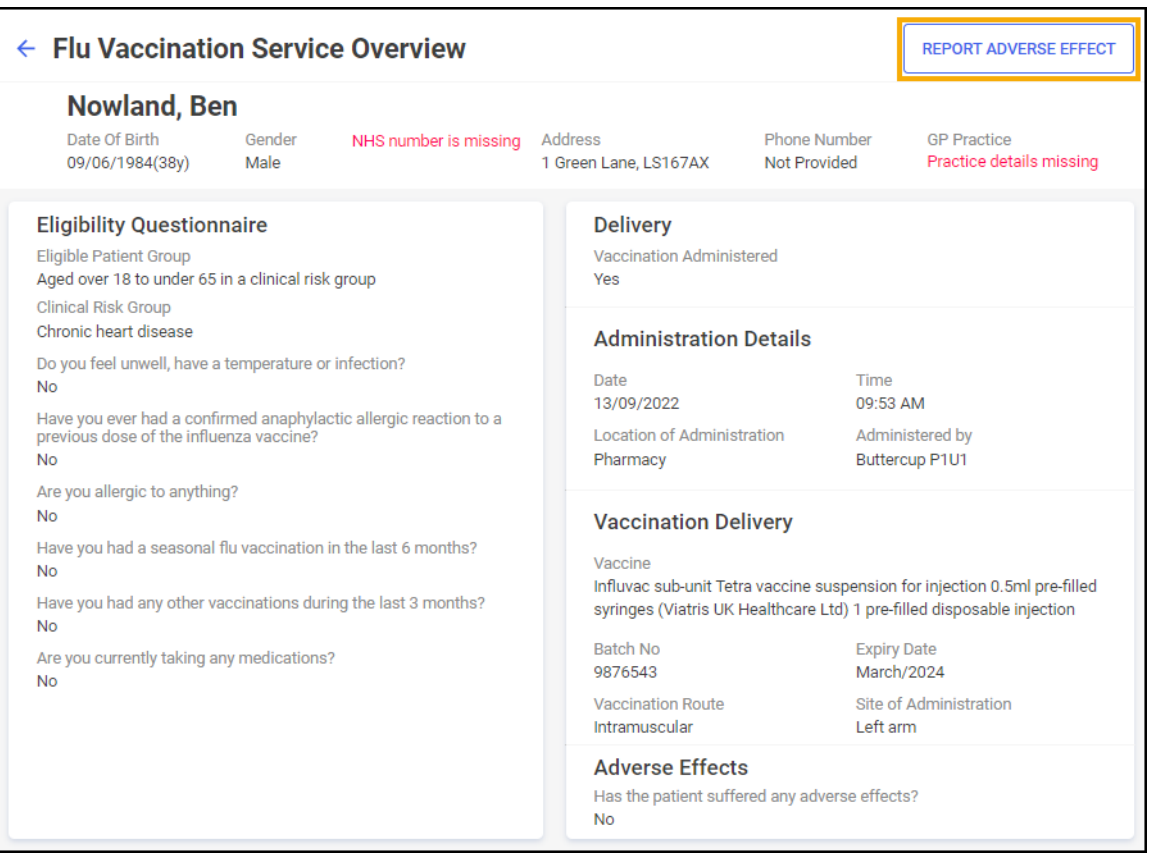

See **Reporting an Adverse Effect on a Completed Episode** on page **[6](#page-5-0)** for more information.

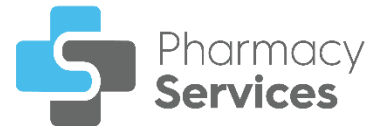

 **Flu Vaccination** - **GP Notification** - When completing a **Flu Vaccination** episode, a GP notification is now sent automatically via email to the patient's GP practice:

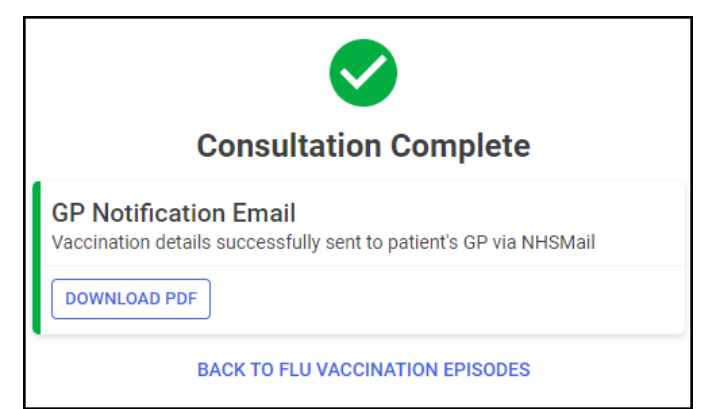

**Searching and Filtering Flu Vaccinations** - You can now search and filter **Flu Vaccination** episodes in the **Active Episodes** and **Completed Episodes** screens:

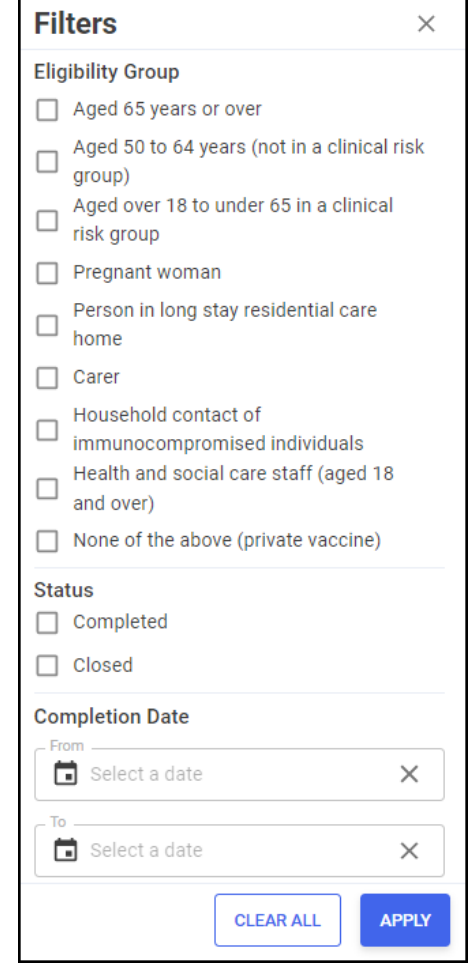

See Searching for, Sorting or Filtering Flu Vaccinations on page **[9](#page-8-0)** for more information.

 **Vaccine Route** - The option to record a **Vaccine Route** of **Nasal** has been removed.

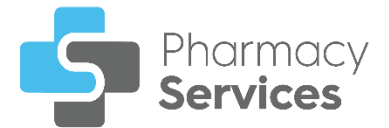

# <span id="page-5-0"></span>**Reporting an Adverse Effect on a Completed Episode**

After administering a Flu Vaccination a patient may have an adverse effect that requires recording. To report the adverse effect on a completed **Flu Vaccination** episode:

1. From the **Completed Episodes** tab, select **OPEN** next to the required episode:

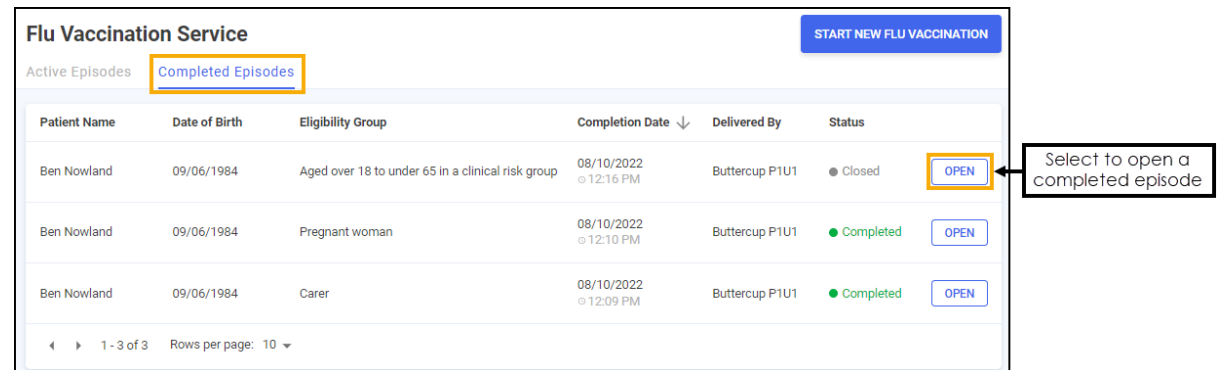

2. The **Flu Vaccination Service Overview** screen displays. Select **REPORT** 

**ADVERSE EFFECT** REPORT ADVERSE EFFECT ← Flu Vaccination Service Overview **REPORT ADVERSE EFFECT Nowland, Ben** Date Of Birth Gender NHS number is missing Address **Phone Number GP Practice** Practice details missing 09/06/1984(38v) Male 1 Green Lane, LS167AX Not Provided **Eligibility Questionnaire Delivery** Eligible Patient Group Vaccination Administered Aged over 18 to under 65 in a clinical risk group Yes **Clinical Risk Group** Chronic heart disease **Administration Details** Do you feel unwell, have a temperature or infection? Date Time **No** 13/09/2022 09:53 AM Have you ever had a confirmed anaphylactic allergic reaction to a<br>previous dose of the influenza vaccine? Location of Administration Administered by Buttercup P1U1 **No** Pharmacy Are you allergic to anything? **No Vaccination Delivery** Have you had a seasonal flu vaccination in the last 6 months? Vaccine **No** Influvac sub-unit Tetra vaccine suspension for injection 0.5ml pre-filled Have you had any other vaccinations during the last 3 months? syringes (Viatris UK Healthcare Ltd) 1 pre-filled disposable injection **No Batch No Expiry Date** Are you currently taking any medications? 9876543 March/2024 **No** Vaccination Route Site of Administration Intramuscular Left arm **Adverse Effects** Has the patient suffered any adverse effects? **No** 

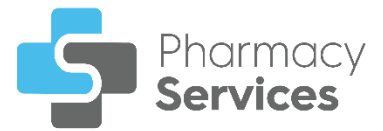

3. The **Adverse Effect Report** screen displays:

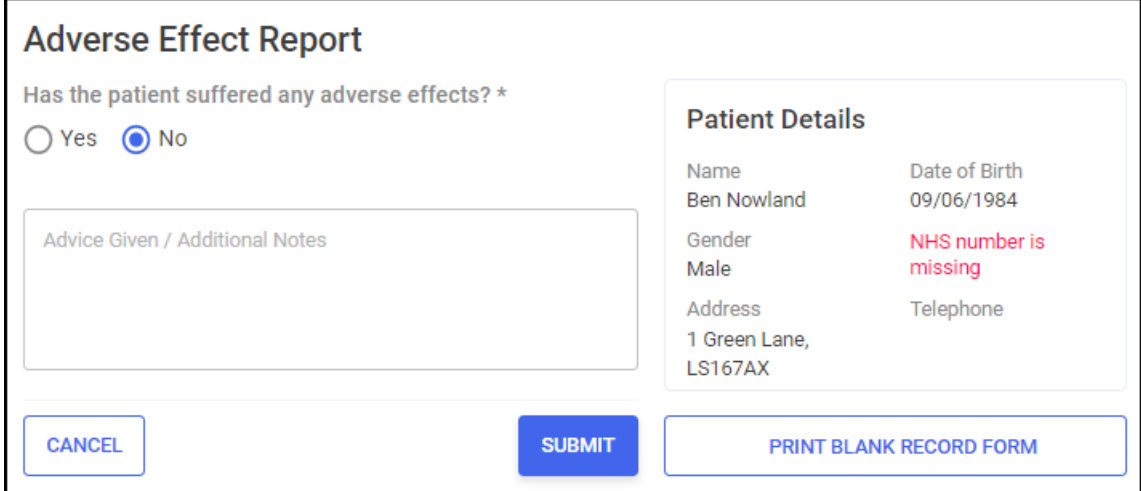

Complete as appropriate:

**Has the patient suffered any adverse effects?**:

- **No** In the **Advice Given / Additional Notes** section, enter any additional text if required.
- **Yes** Select from the following list and enter any additional information:

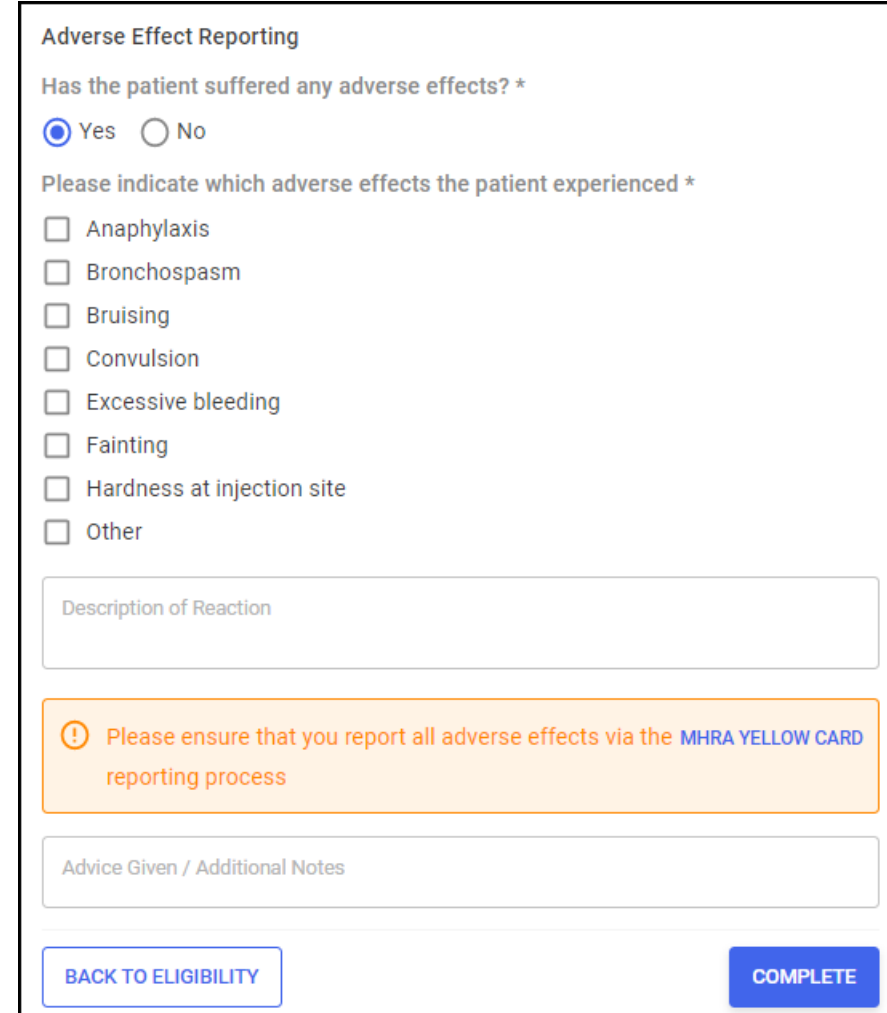

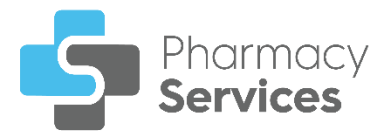

- **•** Anaphylaxis
- **Bronchospasm**
- **•** Bruising
- **•** Convulsion
- **Excessive bleeding**
- **•** Faintina
- Hardness at injection site
- Other

In the **Description of Reaction** section, enter a description of the reaction and report any adverse effects using the link to the [MHRA](https://yellowcard.mhra.gov.uk/)  [YELLOW CARD website:](https://yellowcard.mhra.gov.uk/)

> Select to report any adverse effects

D Please ensure that you report all adverse effects via the MHRA YELLOW CARD reporting process

In **Advice Given / Additional Notes**, enter any additional text if required.

**SUBMIT** 4. Select **SUBMIT** , the **Complete Confirmation** screen displays: **Complete Confirmation**  $\times$ Are you sure you want to complete this adverse effects report? This will overwrite any existing adverse effect details previously recorded. (1) Please ensure you resend the GP Feedback Form with the new adverse effect details. **CANCEL COMPLETE** 

5. Select **COMPLETE** to add the adverse effect report to the **Flu Vaccination Service Overview** screen.

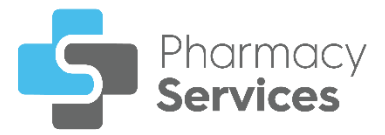

# <span id="page-8-0"></span>**Searching for, Sorting or Filtering Flu Vaccinations**

# <span id="page-8-1"></span>**Searching for Flu Vaccinations**

To search for Active or Completed **Flu Vaccination** episodes:

1. From the **Pharmacy Services Side Navigation Bar** select **Flu Vaccination**  $\mathbf{A}$ 

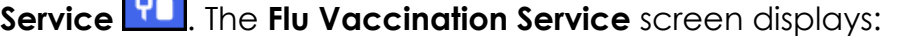

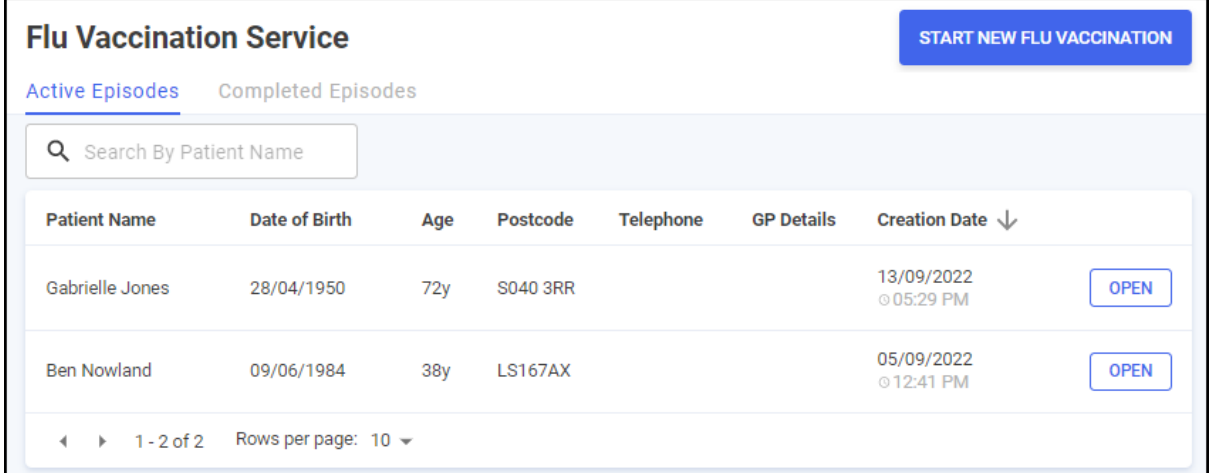

2. Enter the patient's name into **Search**, the patient list automatically updates as you start typing.

# <span id="page-8-2"></span>**Sorting Flu Vaccinations**

To sort Active or Completed **Flu Vaccination** episodes:

1. From the **Pharmacy Services Side Navigation Bar** select **Flu Vaccination**

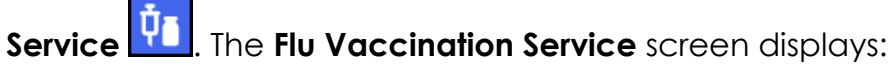

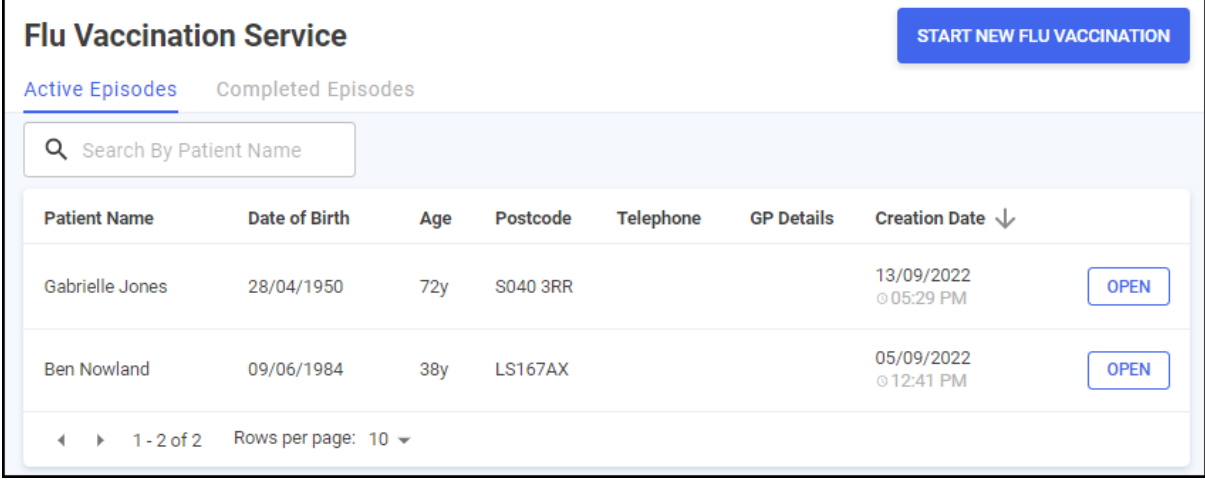

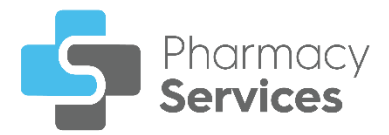

- 2. Select a column header to sort the data either:
	- Creation Date  $\uparrow$  Oldest to Newest / A-Z, or,
	- Creation Date  $\downarrow$  Newest to Oldest / Z-A.

# <span id="page-9-0"></span>**Filtering Flu Vaccinations**

You can select which **Flu Vaccinations** display on the **Completed Episodes** screen by applying a range of filters. To filter Completed **Flu Vaccination** episodes:

1. From the **Pharmacy Services Side Navigation Bar** select **Flu Vaccination**

**Service 10** The Flu Vaccination Service screen displays.

2. Select the **Completed Episodes** tab. A list of closed and completed episodes displays:

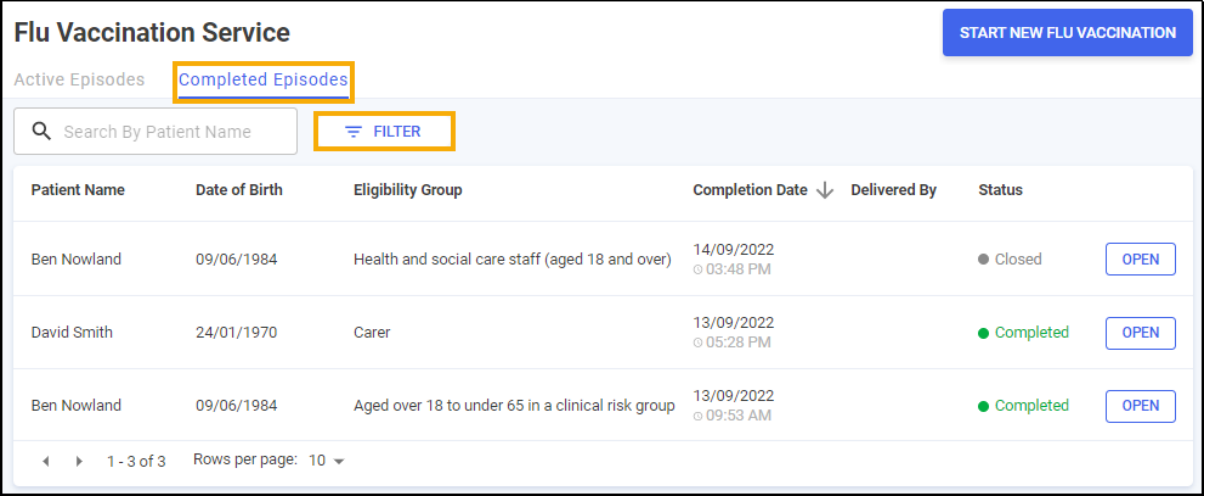

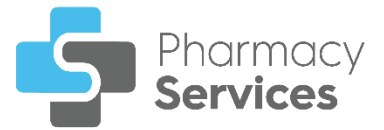

### 3. Select **Filter FILTER** and the **Filters** screen displays on the right

hand side of the screen:

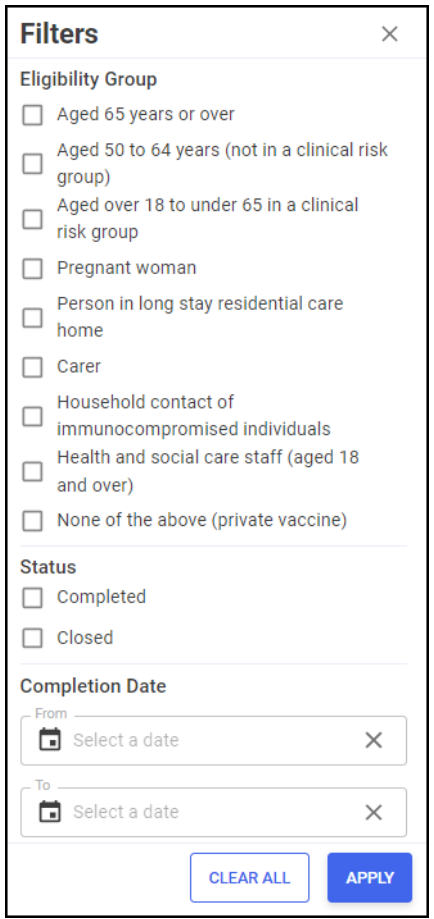

- 4. From here you can filter the data as follows:
	- **Eligibility Group** Filter by eligibility group.
	- **Status** Filter by referral status:
		- **Completed**
		- **Closed**
	- **Completion Date** Select in either **From** or **To** to open a calendar and add a date range:

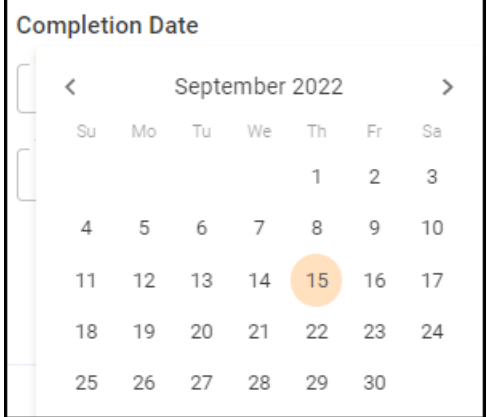

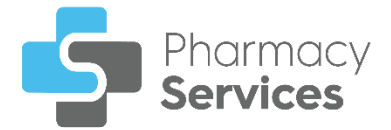

episode list updates:

# 5. Select **APPLY** . The active filters display and the **Flu Vaccination**

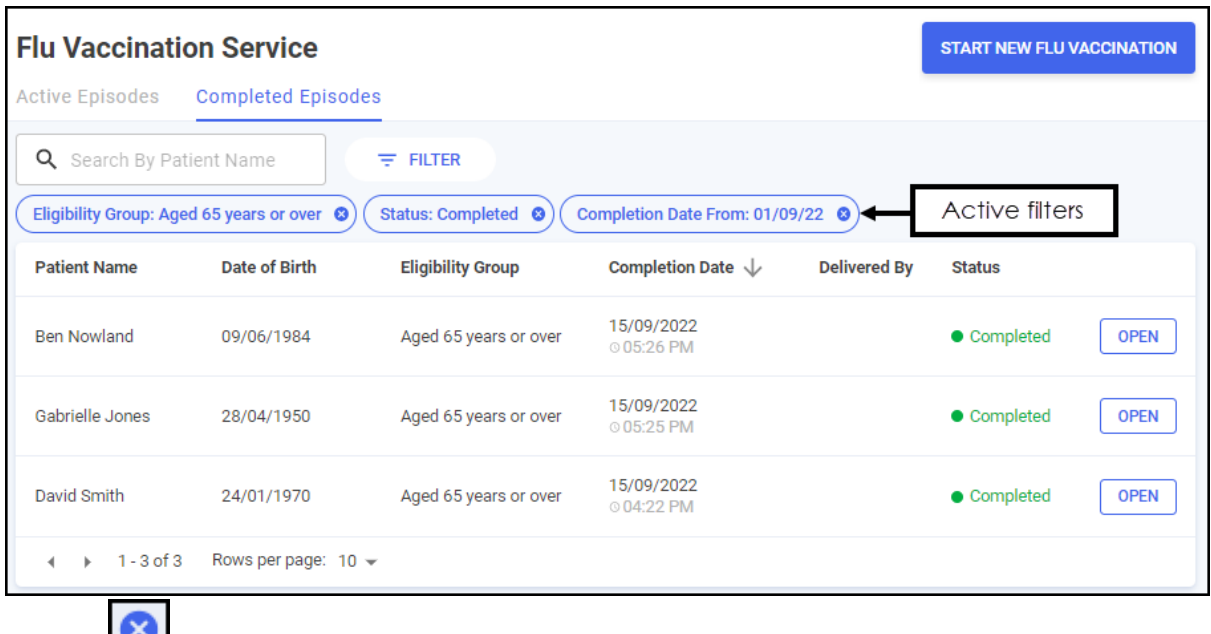

Select  $\bullet$  to clear the filters individually.

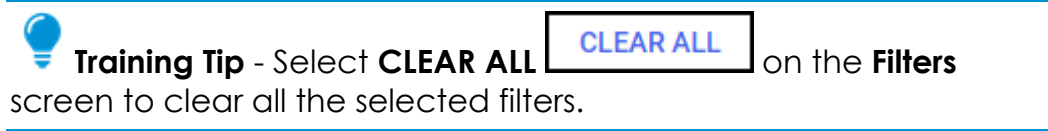